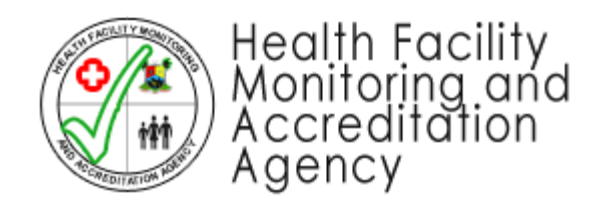

## **HEFAMAA Electronic Portal**

# .Healthcare Facility Registration and Management

## User Guide for Health Facility Owners

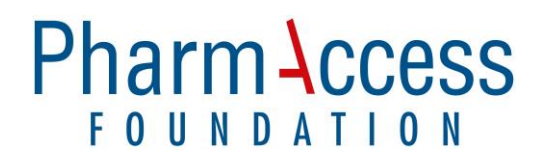

# Pharm Access DOCUMENT VERSIONING

### Version Control

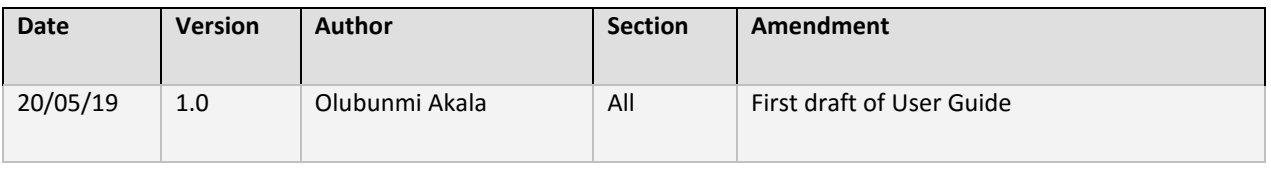

### **Contributors**

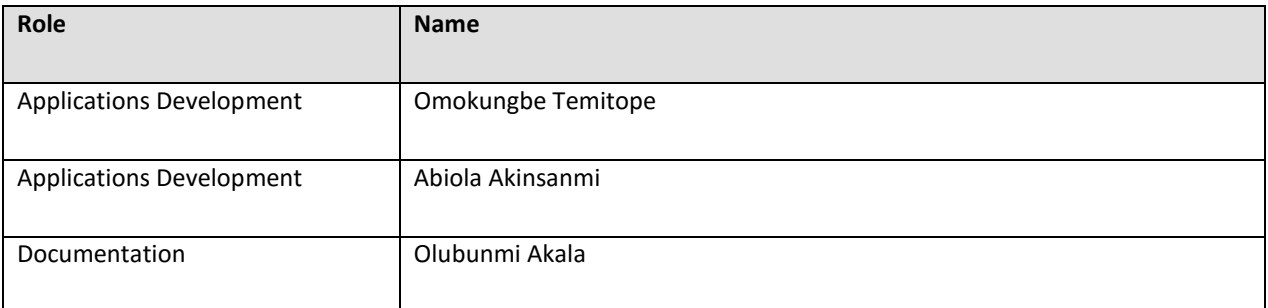

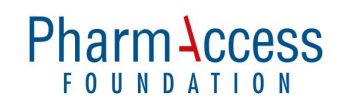

## **TABLE OF CONTENT**

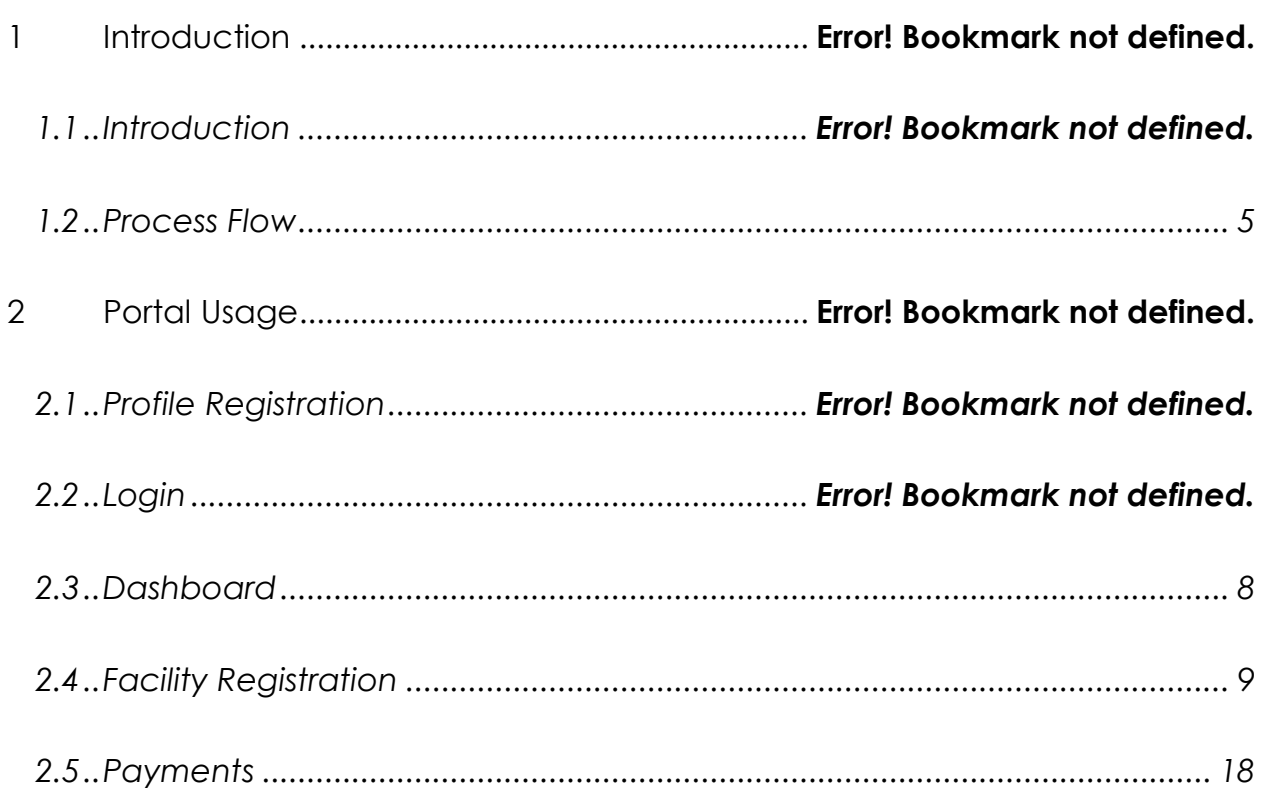

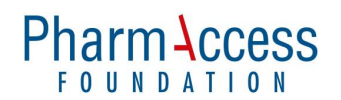

## **INTRODUCTION**

The Health Facility Monitoring and Accreditation Agency (HEFAMAA) was established in March 2006 and is charged with the responsibility of monitoring both private and public health facilities to ensure registration and in the near future, accreditation of all health facilities in Lagos State.

With the recent launch of the Lagos State Health Scheme, the Lagos State Health Management Agency (LASHMA) has given HEFAMAA the responsibility of assessing health facilities to be enlisted for empanelment on the scheme, using some strict eligibitlity criteria.

## FUNCTIONS

- Set required minimum standards for operations of health facilities both in public and private health sector.
- Issue a format for registration form to include information on projected patient flow and monitoring chart for actual performance.
- Register, inspect and monitor all health facilities.
- Evaluate performance based on set standards by at least a monitoring visit twice a year.
- Oversee the Quality Drug Assurance Laboratory.
- Ensure actual performance of the indicators.
- Process applications for registration submitted to the Agency from applicants.
- Inspect the premises to be registered under the law.
- Collate all necessary information on registered health facilities in the State.
- Advise the commissioner/ special adviser on all matters relating to the registration, inspection and supervision of private and public hospitals in the state.
- Enforce compliance with the provisions of the law.
- Ensure the authenticity of credentials of facilities personnel.

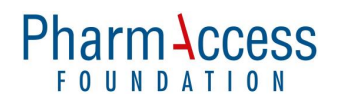

## Process Flow

Healthcare facilities in Lagos State are exected to register with HEFAMAA and also renew registration annually.

## FOR FACILITY OWNERS

- 1. A Facility Owner creates a USER PROFILE on the eHEFAMAA Portal.
- 2. A VERIFICATION EMAIL is sent to the email address the Facility Owner provides to confirm the existence and genuity of the email.
- 3. The facility owner clicks on an ACTIVATION LINK in the verification email to activate the account and gain full access to the portal.
- 4. The Facility Owner then creates his / her facility(ies) and submits required information after filling the forms.
- 5. Invoices are generated for each registration and Payments are made to designated HEFAMAA Bank Accounts as stated on the invoices.
- 6. Proof of payments are scanned and uploaded for verification by HEFAMAA.
- 7. Once all necessary procedures are completed, registered facilities are APPROVED and ISSUED **PROVISIONAL** REGISTRATION CERTIFICATES

## FACILITY TYPES

- 1. Hospital
- 2. Clinic
- 3. Eye Clinic / Optical Centre
- 4. Diagnostic Center (Lab, Scan, X-Ray and EEG)
- 5. Eye Hospital
- 6. Dental Clinic / Dental **Laboratory**
- 7. Dental Hospital
- 10. Medical Laboratory
- 11. Physiotherapy Clinic
- 12. Specialist Clinic
- 13. Specialist Hospital
- 14. Multi-Specialty Hospital
- 15. Assisted Reproductive Therapy Centre
- 16. Nursing / Convalescent Home
- 17. Maternity Centre

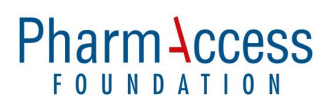

8. Special Diagnostic Center (Lab, Scan, EEG, MRI, CT) 9. Dialysis Centre 18.Industrial Clinic 19.Mobile Clinic 20.Mortuary

## Profile Registration

Users are expected to create USER PROFILES through which different functions can be carried out. Information required for profile creation are:

- First name and Surname
- Email
- Mobile Number
- Password (a minimum of 8 characters including at least 1 uppercase letter, 1 number and 1 special character)

Please note that health facilities with multiple branches do not need to register individual profiles for each branch. Several branches can be managed from a single profile.

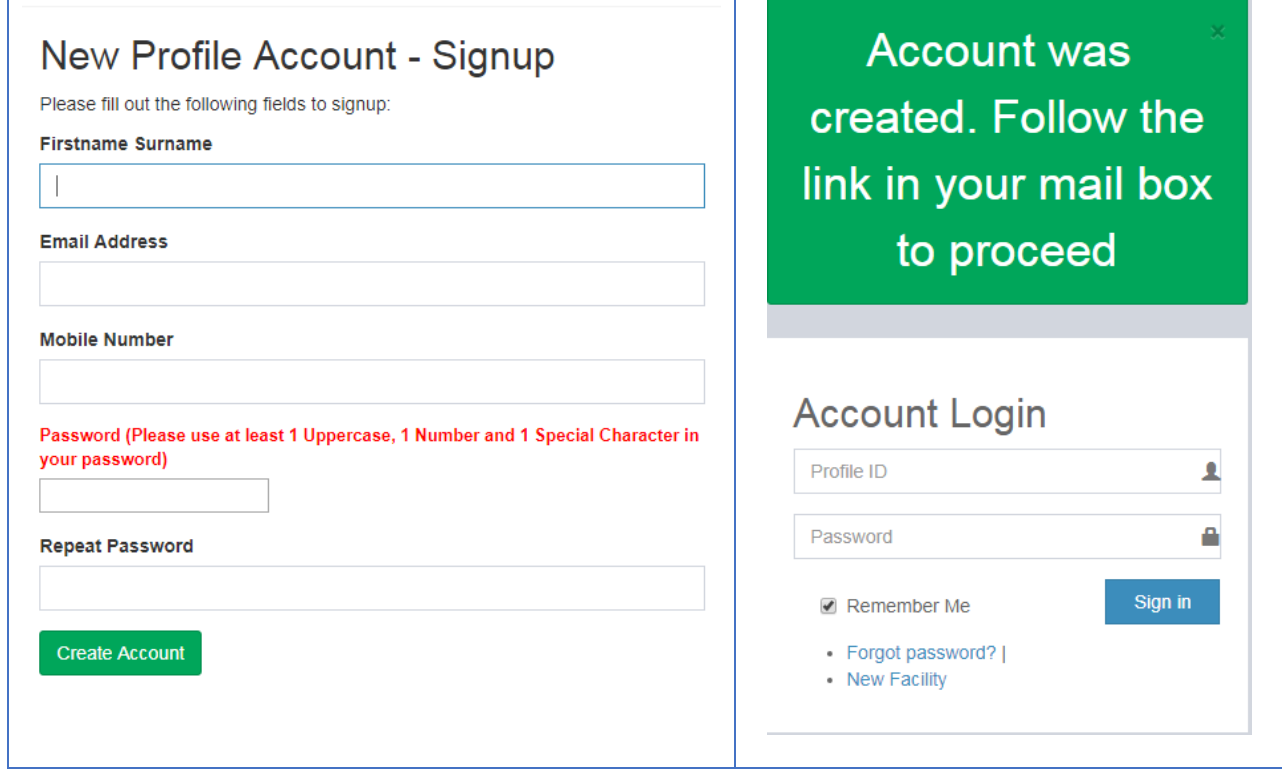

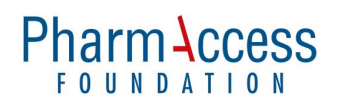

Fill in the required information in the fields and click on CREATE ACCOUNT at the bottom of the regirstration form.

On successful submission, a verification email is sent to the email address provided. This serves to validate email authenticity whilst assuring a trusted means of communication with HEFAMAA. Without clicking the link in the verification email, users will not be able to continue with the registration process.

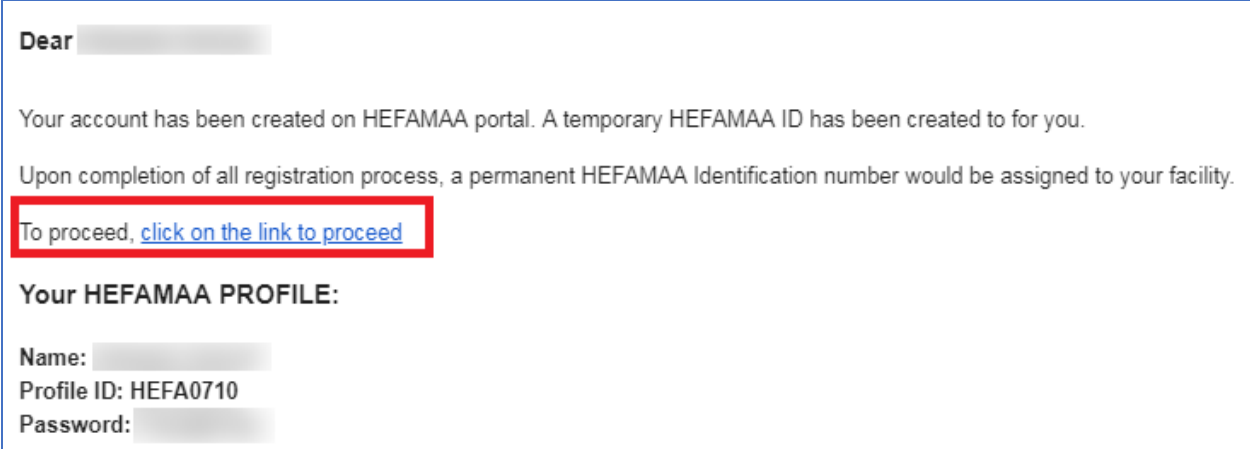

## Login

A unique Profile ID is generated for each user and will be required for login purposes. The Profile ID and Password are contained in the verification email.

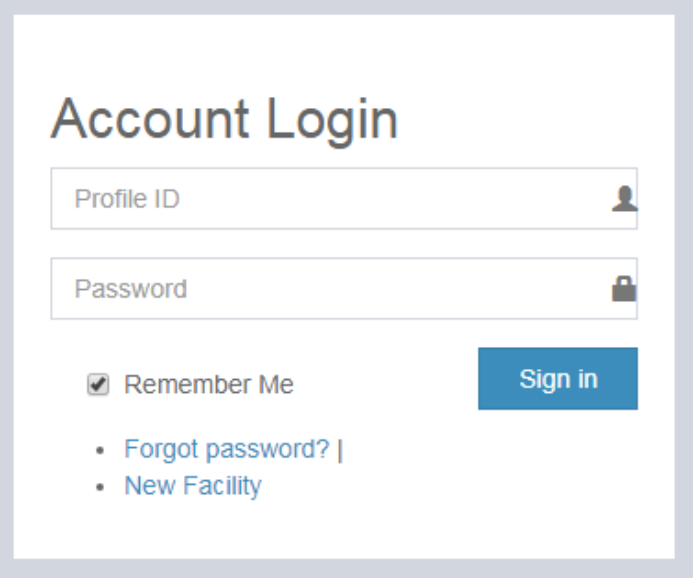

Provide your PROFILE ID and PASSWORD, then click on the SIGN IN button to login.

## **DASHBOARD**

Once successfully signed in, your dashboard is displayed.

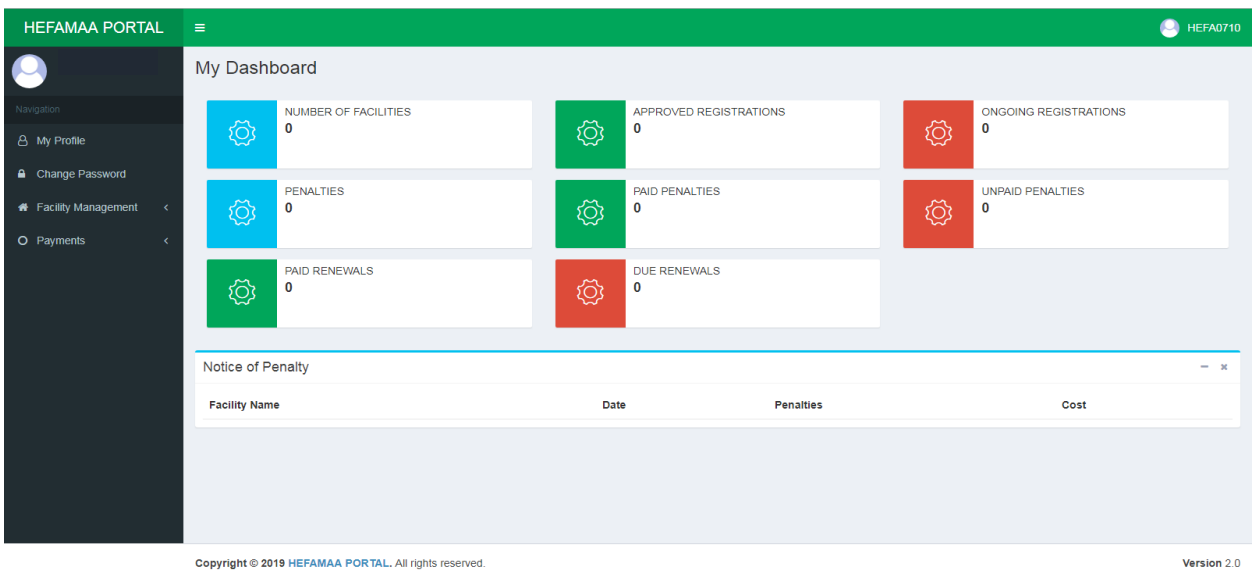

The dashboard presents an overview of the entire system.

### **DASHBOARD**

- Total Number of Facilities
- Total Number of Facilities with Approved Registration
- Total Number of Facilities with On-going Registration
- Total Number of Penalties
- Total Number of Paid Penalties
- Total Number of Unpaid Penalties
- Total Number of Paid Renewals
- Total Number of Pending Renewals
- Overview of Penalties issued to facilities under user profile

#### HEFAMAA Electronic Portal User Guide **8 and The Exercise 2 and The Second 2 and 2 and 3 and 3 and 3 and 3 and 3 and 4 and 4 and 4 and 4 and 4 and 4 and 4 and 4 and 4 and 4 and 4 and 4 and 4 and 4 and 4 and 4 and 4 and 4 an**

## Facility Management

## Facility Registration

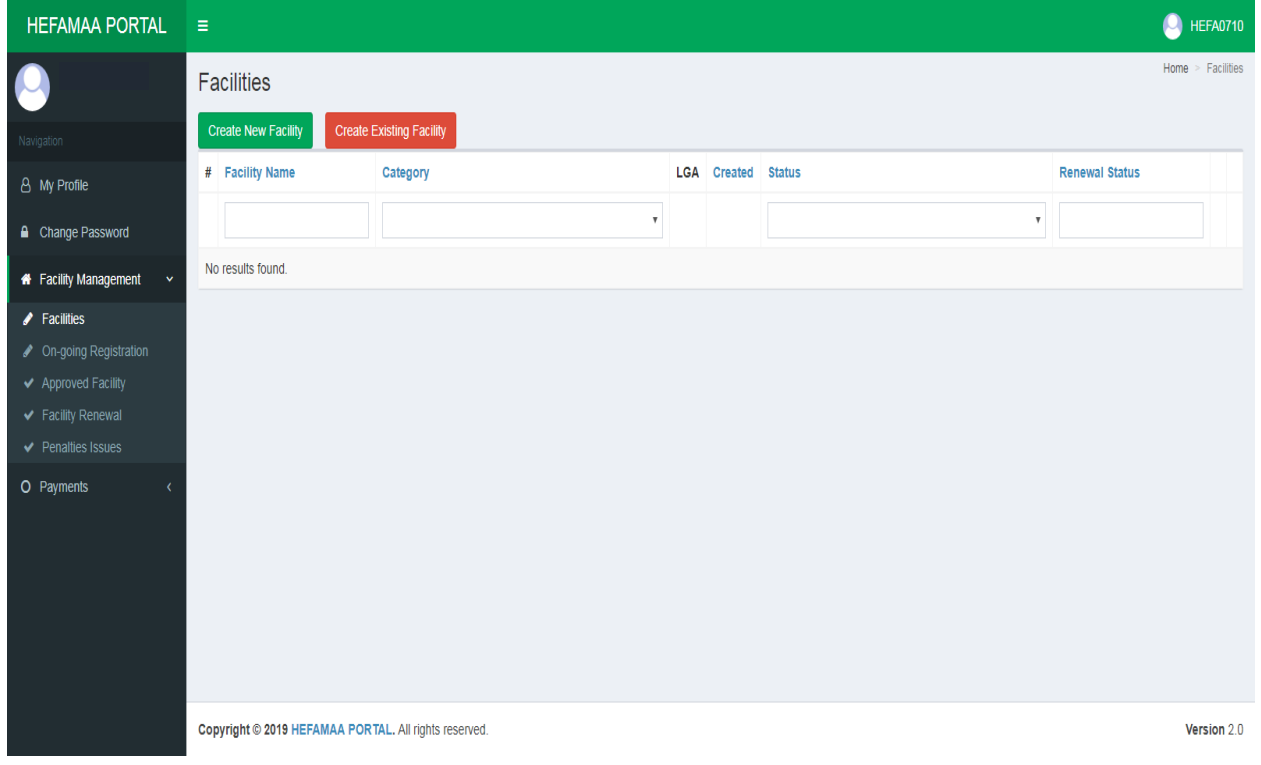

#### **New Facility Registration**

This option is for health facilities that are not registered with HEFAMAA.

From the menu panel on the left side of the screen, click on FACILITY MANAGEMENT and then on FACILITIES. Click the green button "CREATE NEW FACILITY" on the page that opens up. A blank form is generated for you to fill.

### **Existing Facility Registration**

This option is for health facilities that are registered and were allocated HEFAMAA Facility Codes prior to the introduction of the electronic portal.

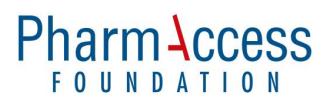

From the menu panel on the left side of the screen, click on FACILITY MANAGEMENT and then on FACILITIES. Click the red button "CREATE EXISTING FACILITY" on the page that opens up. Enter your HEFAMAA Facility Code and click on CHECK. The system runs a check on your facility code through its database and if found, brings up a form filled with basic information about your facility.

### **For Both New and Existing Facilities**

The form has 4 parts and all entries must be complete to progress. Click on SAVE & CONTINUE to move to the next part.

If the screen is left idle for 10 minutes, it times out and any unsaved entries will be lost. Entries can however be saved at the completion of each form and users can log out of the portal to continue at a later time.

To continue form completion from where it was left off, SIGN-IN to your profile and click on FACILITIES under FACILITY MANAGEMENT on the Menu Panel. A list of the facilities you have created in your profile pops up. For the facility you intend to update, click on the UPDATE button at the far right.

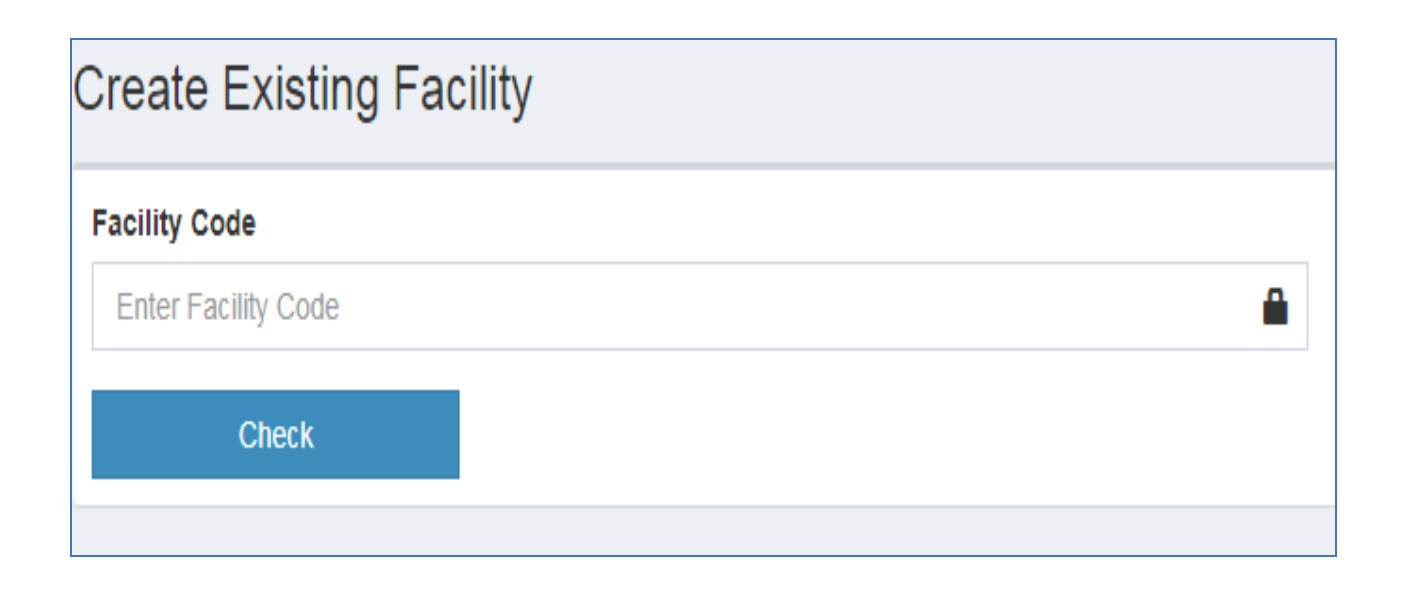

## **Pharm Access FOUNDATION**

### **FORM 1**

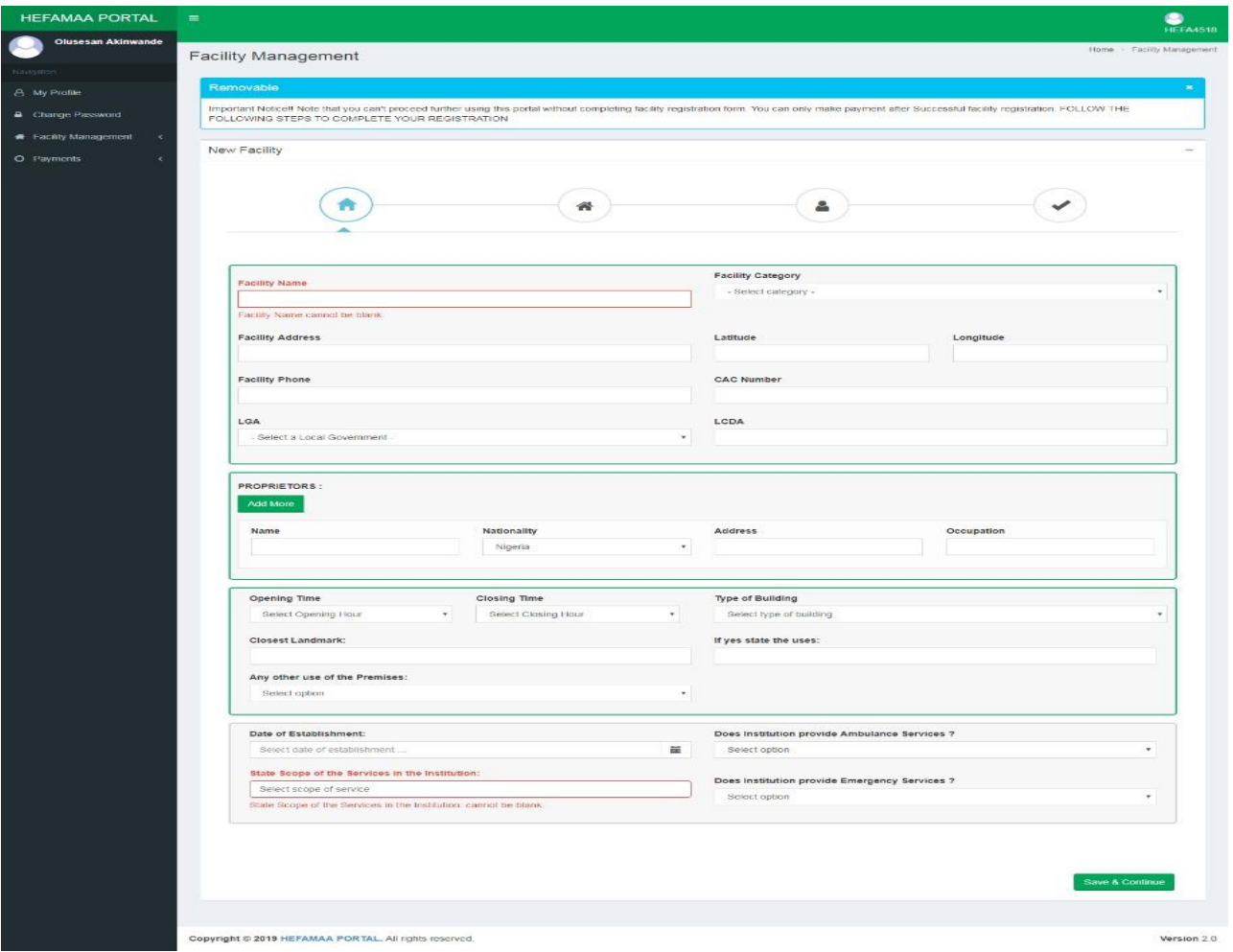

### **FORM 1 ENTRIES**

- Facility Name
- Category of Facility
- Facility Address
- Latitude and Longitude
- Facility Phone
- CAC Number
- Local Governemnt Council
- Local Council District Area
- Proprietors
	- o Name
	- o Nationality
	- o Address
	- o Occupation
- Opening Time and Closing Time (Only Hospitals are allowed 24Hrs operation)
- Type of Building
- Access Road to Premises with Landmark
- Any other use of the Premises
- Date of Establishment
- Scope of the Services in the Institution
- State if Institution Provides Ambulance **Services**
- State if Institution provides Emergency **Services**

## **Pharm Access FOUNDATION**

### **FORM 2**

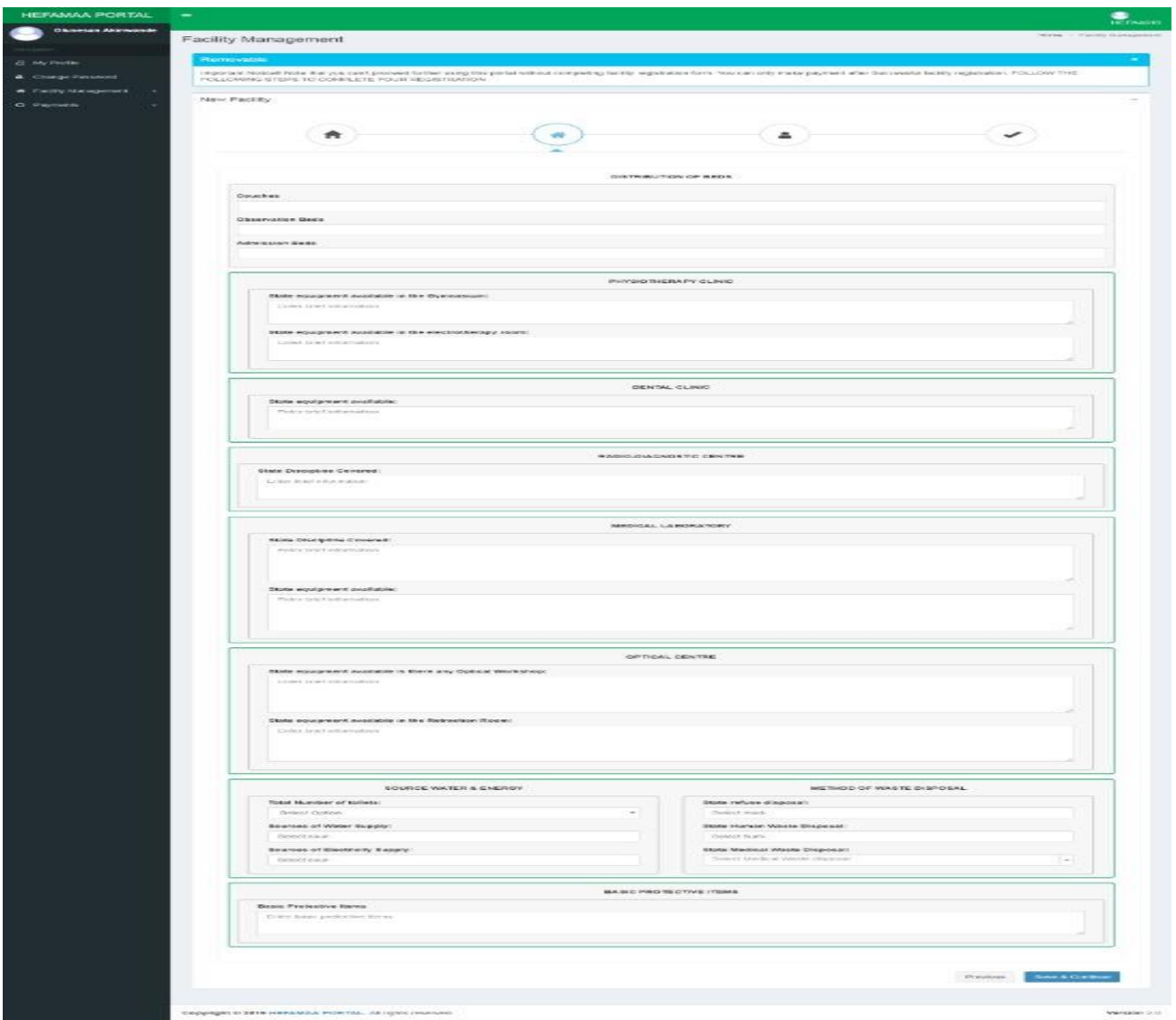

### **FORM 2 ENTRIES**

DISTRIBUTION OF BEDS

- Couches
- Observation Beds
- Admission Beds

### SOURCE OF WATER & ENERGY

- Total Number of toilets
- Source of Water Supply
- Source of Electricity Supply

### METHOD OF WASTE DISPOSAL

- Refuse disposal
- Human waste
- Medical Waste

### BASIC PROTECTIVE ITEMS

• Basic Protective Items

## **Pharm Access FOUNDATION**

### **FORM 3**

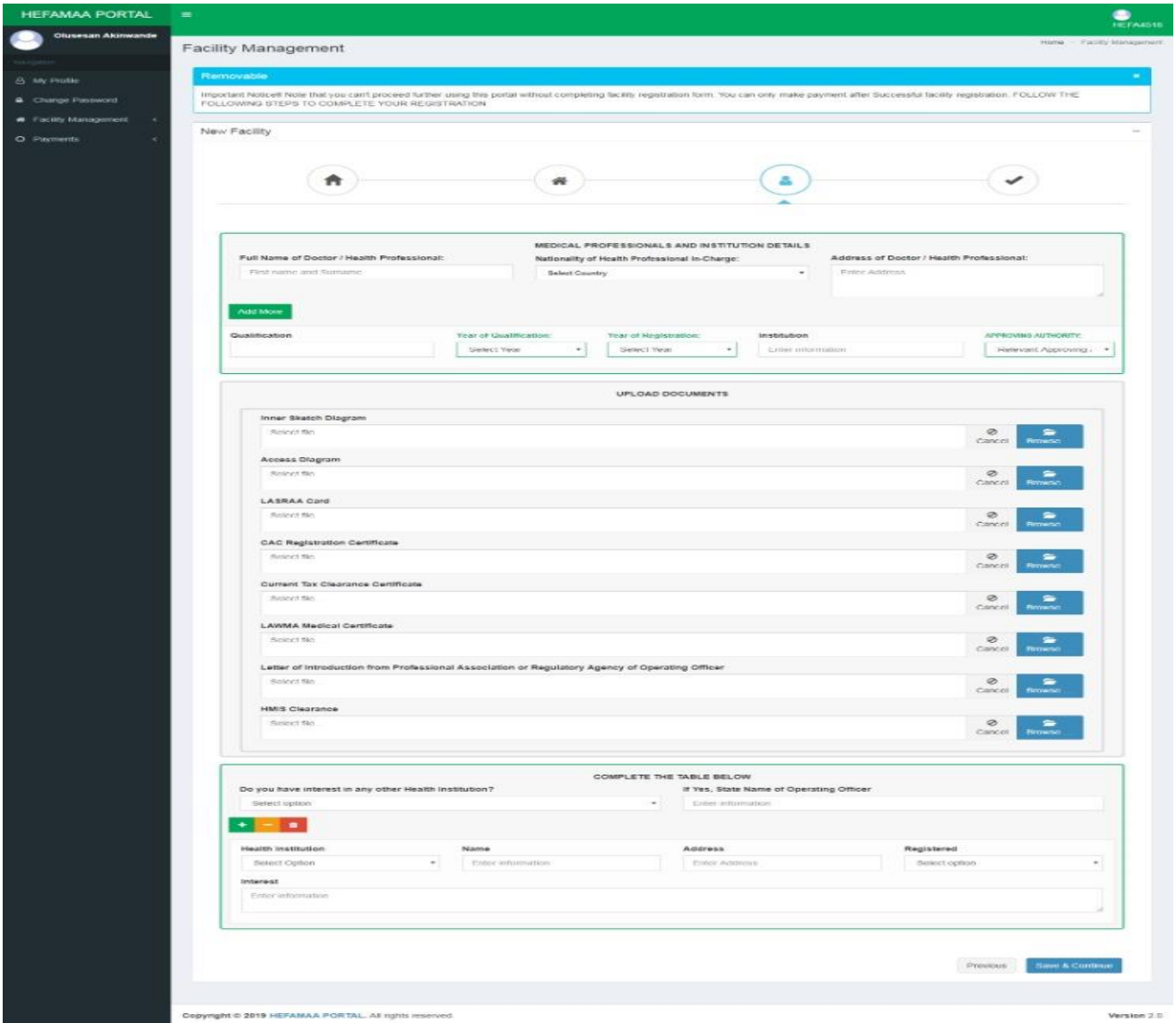

### **FORM 3 ENTRIES**

MEDICAL PROFESSIONALS AND INSTITUTION DETAILS

- Full Name of Doctor/Health Professional
- Nationality of Health Professional In-Charge
- Address of Doctor Health Professional
- Qualification
- Year of Qualification
- Year of Registration
- Institution
- Approving Authority

UPLOAD DOCUMENTS

- CAC Registration Certificate
- Current Tax Clearance Certificate
- LAWMA Medical Certificate
- Letter of Introduction from Professional Association of Operating Officer

**Pharm Access FOUNDATION** 

HMIS Clearance

#### INTEREST IN ANY OTHER HEALTH INSTITUTION

Do you have interest in any other Health Institution?

If Yes, State Name of Operating Officer

- Health Institution Type
- Name
- Address
- Registered
- Interest

### **FORM 4**

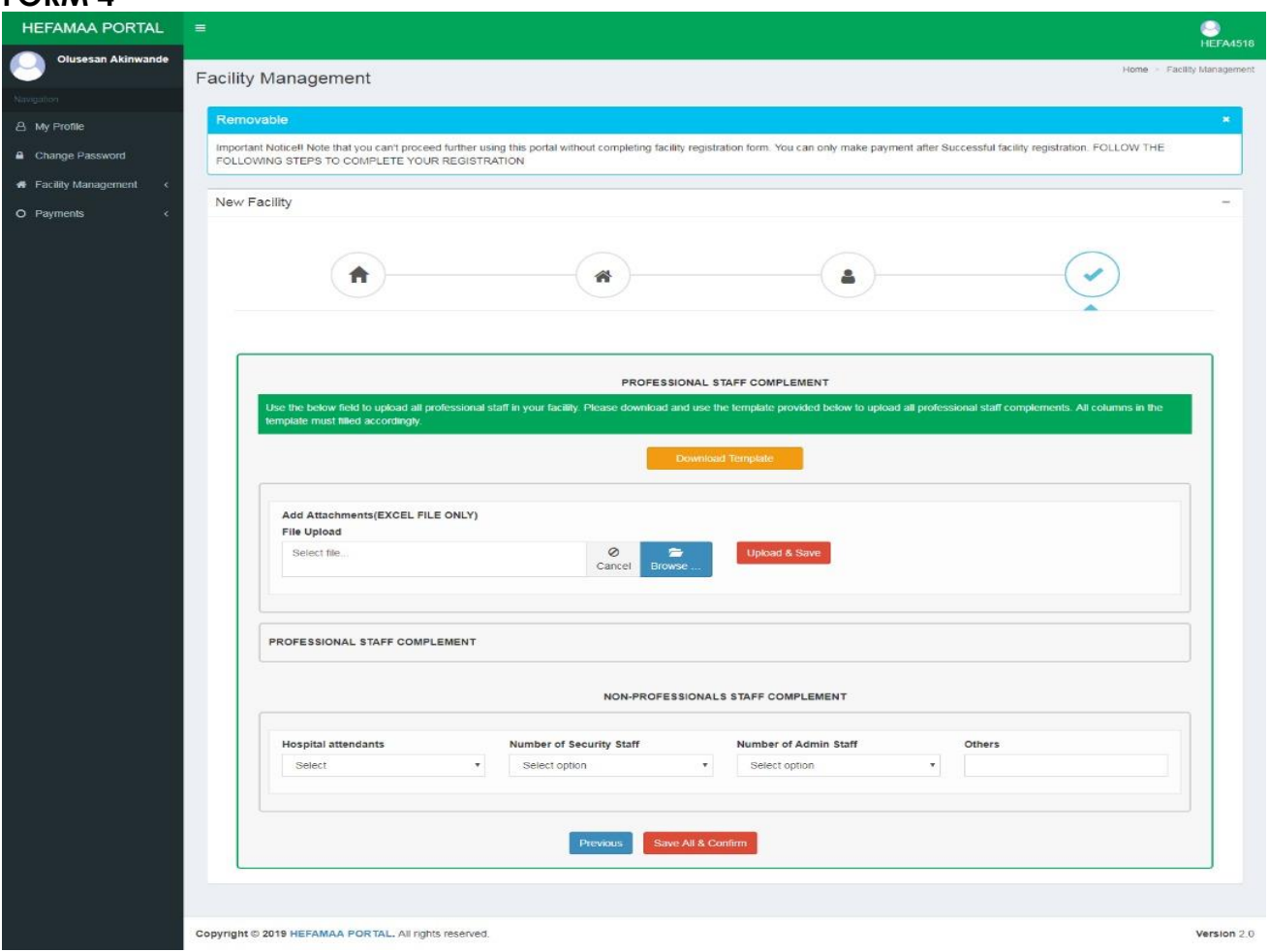

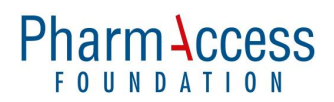

### **PROFESSIONAL COMPLEMENT INCLUDES**

- Doctor
- Nurse / Midwife
- Pharmacist
- Laboratory Scientist
- Laboratory Technician
- Radiographer
- Physiotherapist
- Optometrist
- Medical Records Officer

### **FORM 4 ENTRIES**

PROFESSIONAL STAFF COMPLEMENT

Download an Excel template to populate all professional staff complement.

- Complement
- Full Name
- **Address**
- Basic Qualification
- Institution Attended
- Year of Qualification
- Registration Number
- Post Graduate Qualification
- Post Graduate Institution Attended
- Post Graduate Year of Qualification
- Post Graduate Registration Number
- Full Time / Part Time

Please note that no professional can work as a FULL TIME staff in more than one facility

NON-PROFESSIONAL STAFF COMPLEMENT

- Number of Hospital attendants
- Number of Security Staff
- Number of Admin Staff
- Others

Click on DOWNLOAD TEMPLATE at the top of the page. A copy of the Excel Template to capture the required information about professional staff of the facility is downlaoded.

Save the template on your desktop, fill it with required information and save all entries. To upload the filled template on the portal, click on BROWSE, identify the excel document, and then click on UPLOAD & SAVE. Once accepted, all information entered in the excel template is automatically populated on the page.

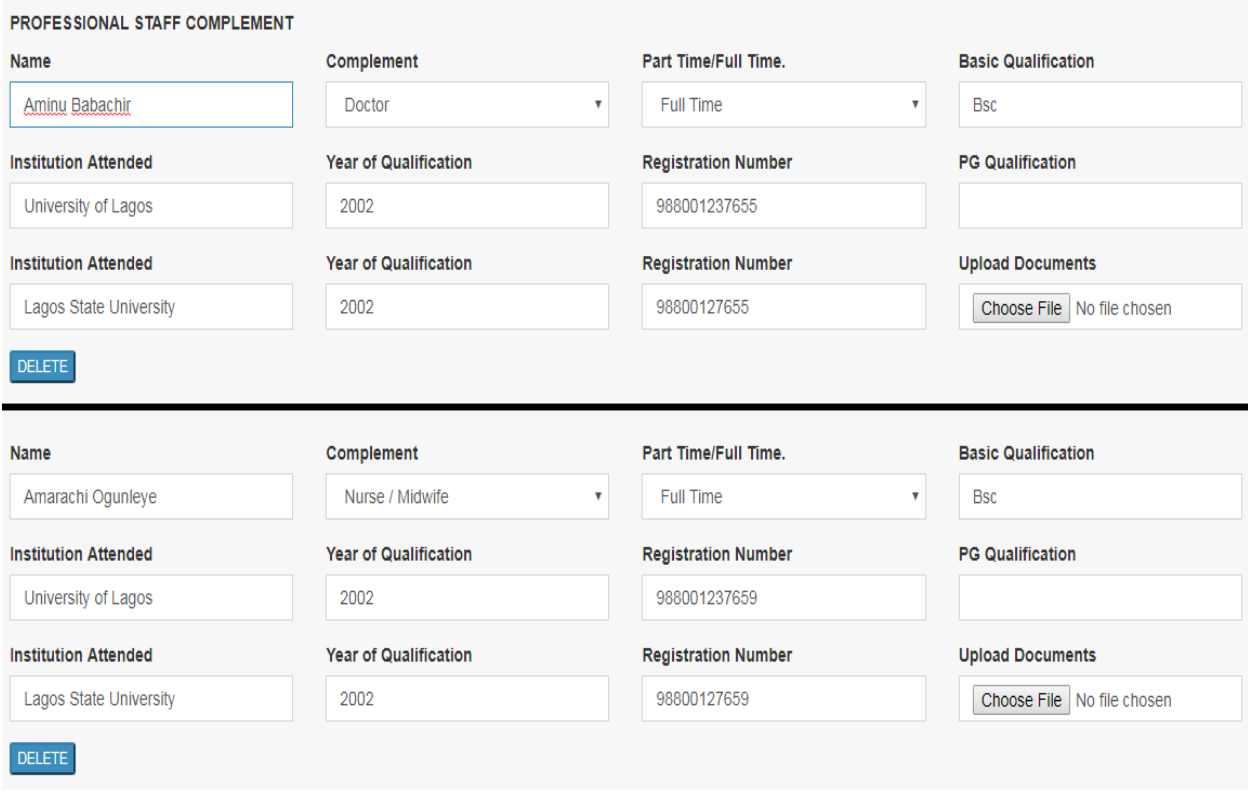

Scan all the credentials for each professional into one PDF document (per individual), and upload. Upload PDF document under the UPLOAD DOCUMENTS section for each professional. Please ensure you match the right credentials with the right professional during the upload process. The maximum file size for each upload is 5MB.

Complete the section on Non-Professional Staff Complement and click on SAVE ALL & CONFIRM at the bottom of the page.

Once Form 4 is successfully submitted, a preview page is displayed showing all details you have provided. You have the option of printing out the information you have inputed by clicking on the PRINT PAGE button at the top of the page.

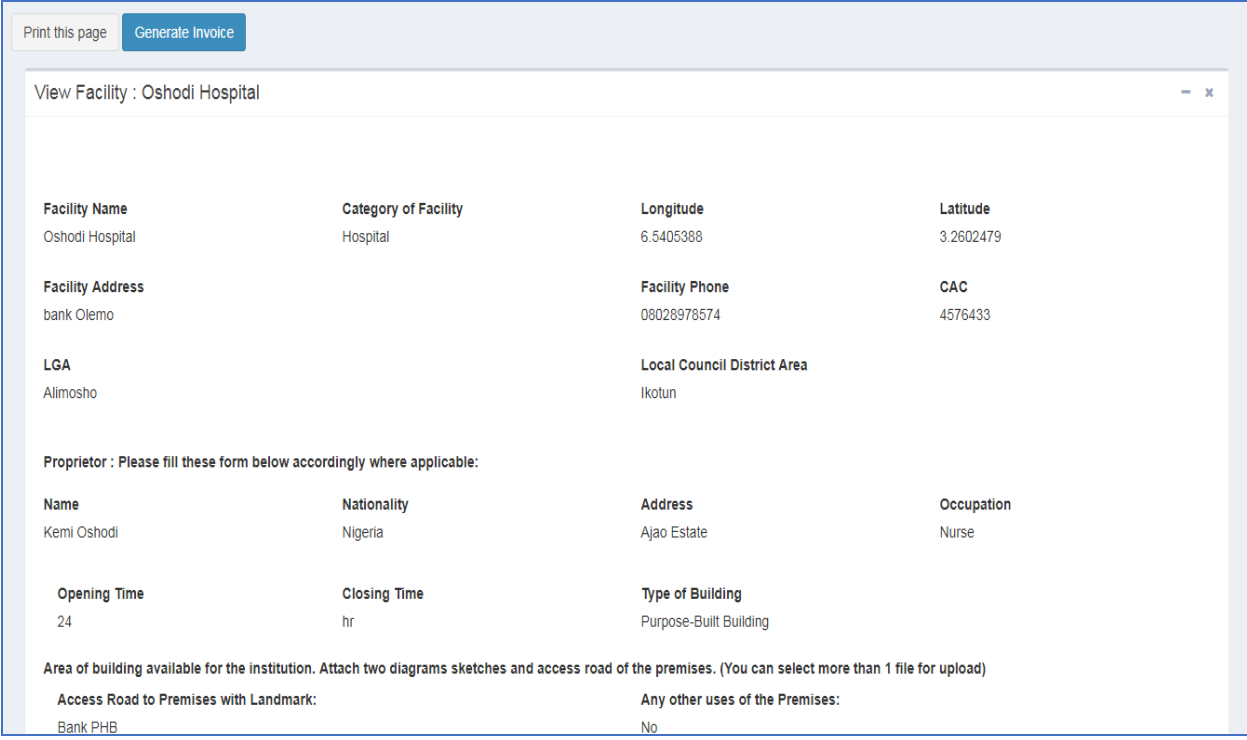

To generate your invoice, click on the GENERATE INVOICE button (blue) at the top of the page.

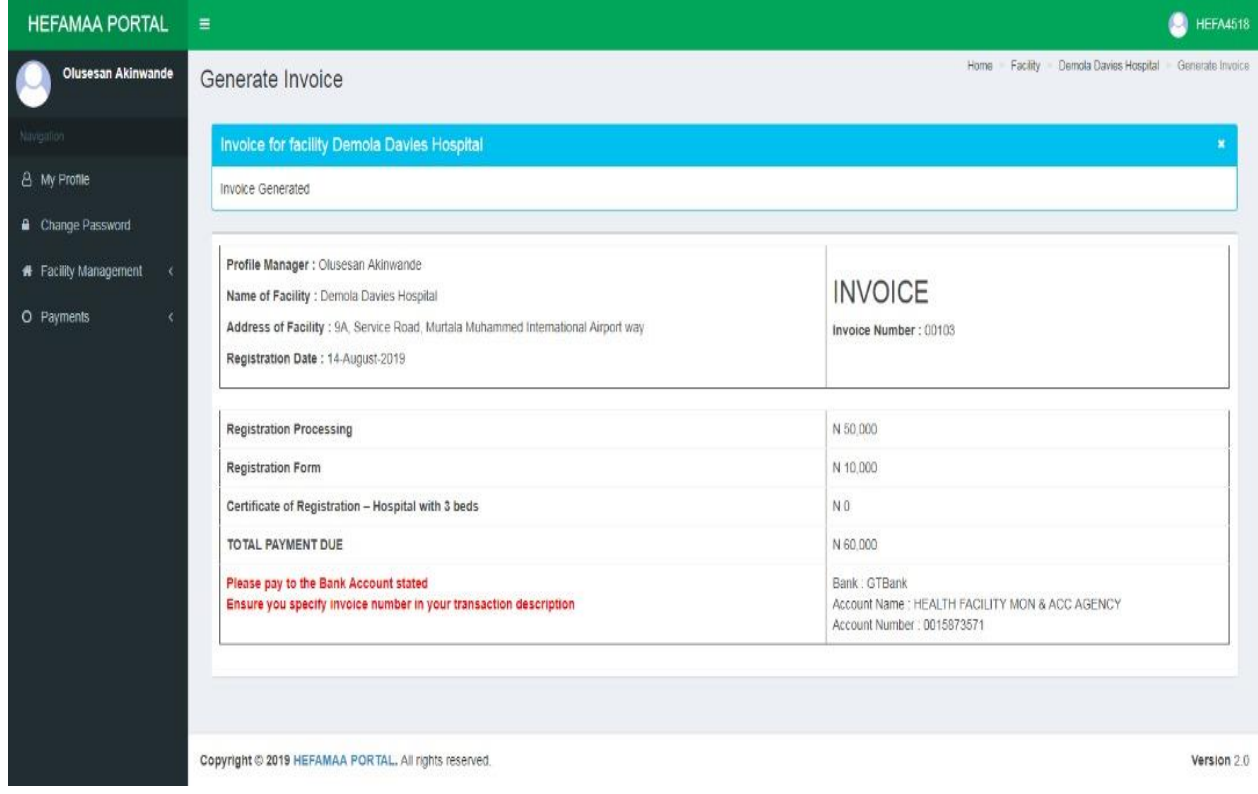

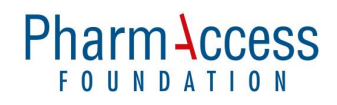

## **PAYMENTS**

## Facility Payments

The invoice indicates the following

- Amount Payable
- Invoice Number
- HEFAMAA Bank Account

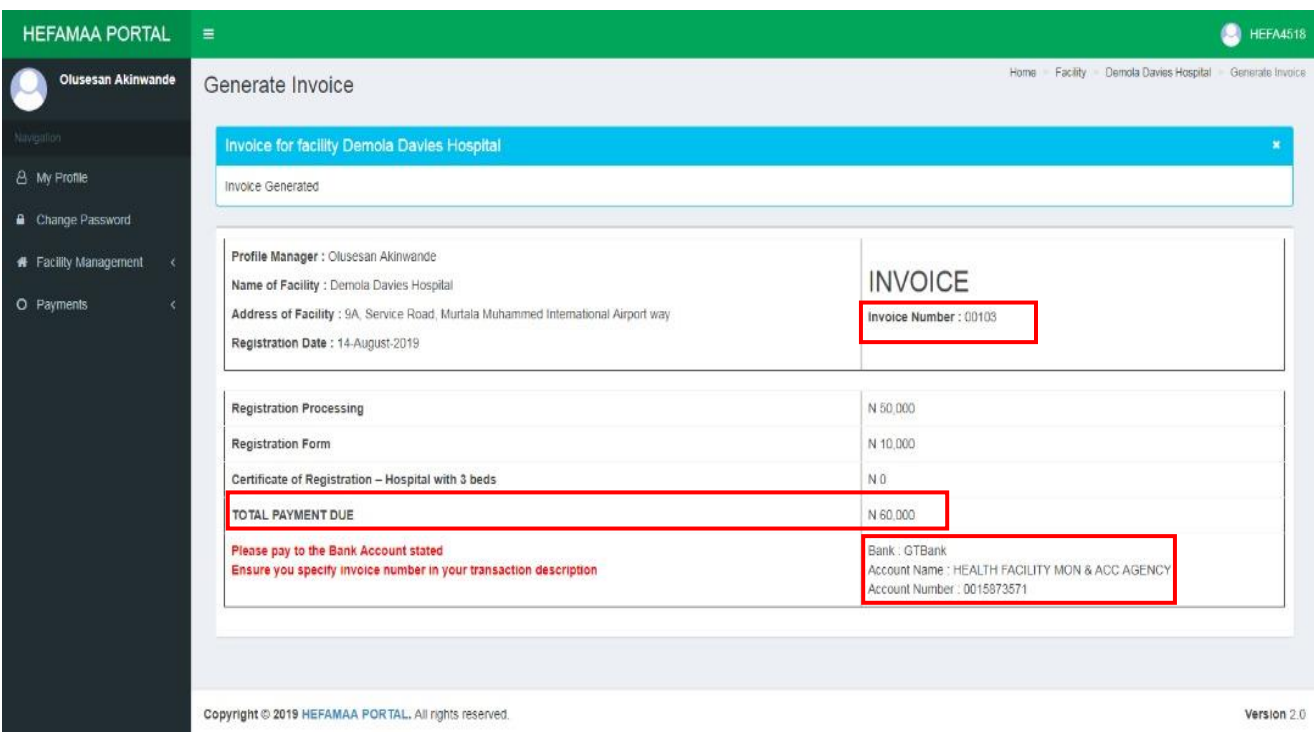

Payment should be made to the bank account details on the invoice. Please quote the invoice number in the transaction description / narration / remark / comment.

Scan evidence of payment in PDF format and upload. To upload this,

- Click on UPLOAD PAYMENT option under PAYMENT in the menu panel on the left side of the page.
- A list of facilities with invoices awaiting payment is generated.
- Identify the facility for which payment is to be made and click on the UPLOAD PAYMENT button at the right side of the page, against the facility.

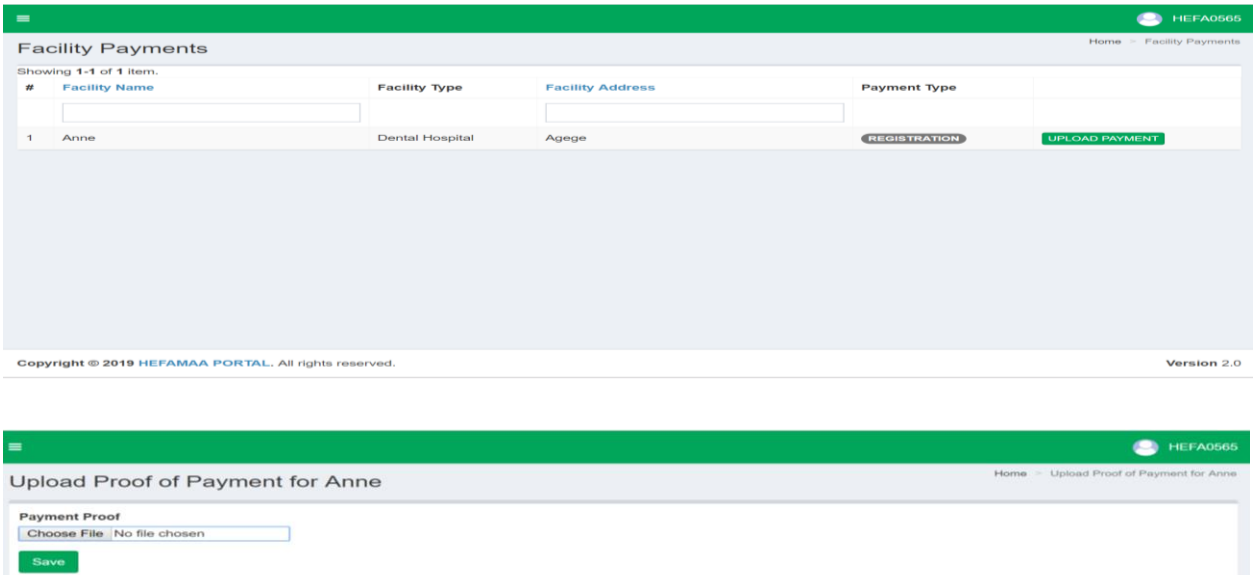

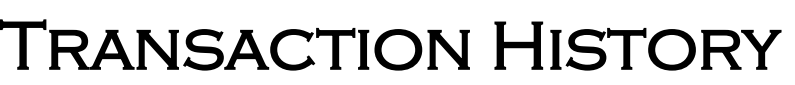

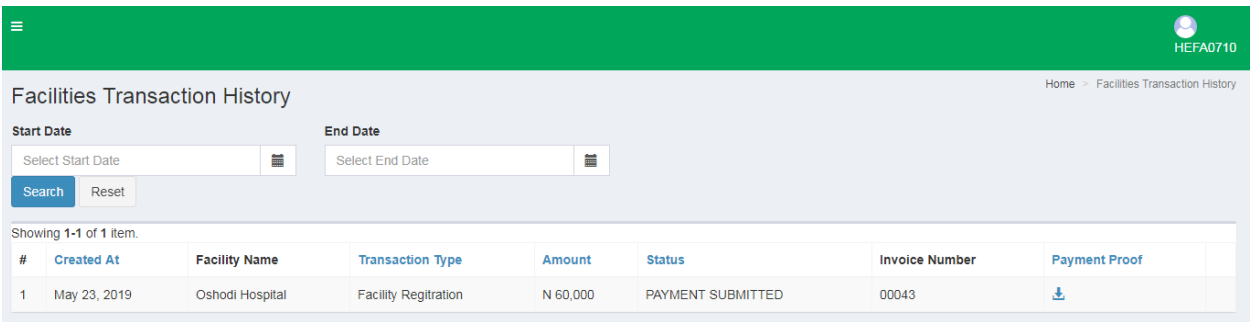

Facility owners can also view their transaction history. To do this click on TRANSACTION HISTORY under PAYMENTS in the menu panel on the left side of the page.

Copyright @ 2019 HEFAMAA PORTAL. All rights reserved.

Version 2.0